راهنمای فعال سازی ایمیل

جهت دریافت پیام ها و هشدارهای سامانه از طریق ایمیل، الزم می باشد ایمیل شما در سامانه کتابخانه فعال باشد. با فعال بودن ایمیل شما در سامانه کتابخانه، تمامی پیام های سامانه )از قبیل موعد بازگشت، مدرک امانت گرفته شده، بازگشت مدرک رزرو شده، خرید مدرک سفارش داده شده توسط شما و …) به ایمیل شما ارسال می گردد.

در صورتیکه شما از اعضای دانشگاه صنعتی اصفهان (اساتید، دانشجویان، کارکنان و …) می باشید که در سامانه احرازهویت مرکزی <u>https://id.iut.ac.ir</u> عضو می باشند (و برای ورود به سامانه کتابخانه از طریق سامانه احرازهویت مرکزی وارد می شوید) ایمیل شما بصورت اتوماتیک از سامانه احراز هویت مرکزی به سامانه کتابخانه مرکزی وارد می شود و تایید شده می باشد. برای اطمینان و اطالع از این ایمیل

> $\frac{\text{https://library.iut.ac.ir}}{\text{https://library.iu.t.ac.ir}}$ از طریق منوی اصلی/ امکانات اعضا/ مشاهده اطالعات کاربری ایمیل خود را مشاهده می نمایید.

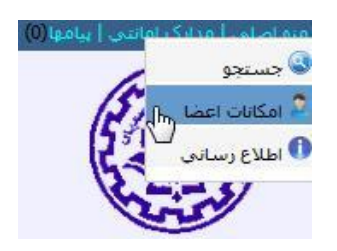

کاربرانی که بصورت مستقیم وارد سامانه کتابخانه مرکزی می شوند . بعد از ورود به س امانه کتابخانه (https://library.iut.ac.ir) از طریق منوی اصلی/ امکانات اعضا

> و بعد با انتخاب گزینه "ویرایش اطالعات شخصی" صفحه روبرو مشاهده می شود. با ورود ایمیل خود، انتخاب گزینه "ارسال مجدد تاییدیه EMail "و کلیک بر روی گزینه "تایید " پیغام "اطالعات شخصی شما با موفقیت ذخیره شد " نمایش داده می شود.

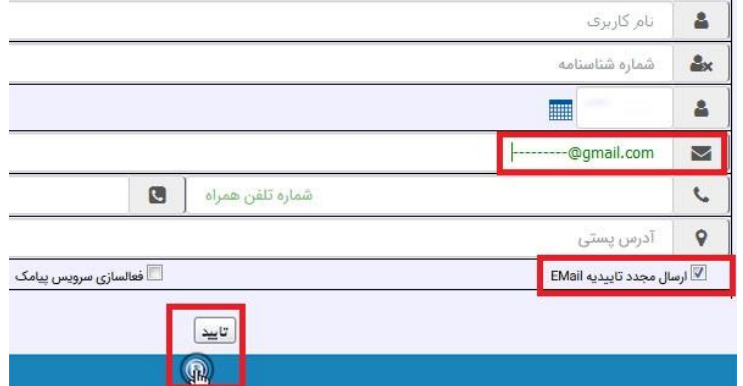

در ادامه با وارد شدن به ایمیل خود، یک نامه الکترونیکی از سامانه کتابخانه دریافت نموده اید، این نامه الکترونیکی ممکن است در صندوق ورودی )Inbox )و یا پوشه هرزنامه )Spam )قرار بگیرد. در این نامه

کتابخانه مرکزی دانشگاه صنعتی اصفهان

## [https://lib.iut.ac.ir](https://lib.iut.ac.ir/)/

الکترونیکی که شامل متنی مشابه زیر می باشد، با کلیک بر روی لینک موجود در آن، پیغام "ایمیل شما فعال شد " نمایش داده می شود و فرایند فعالسازی ایمیل تکمیل می گردد.

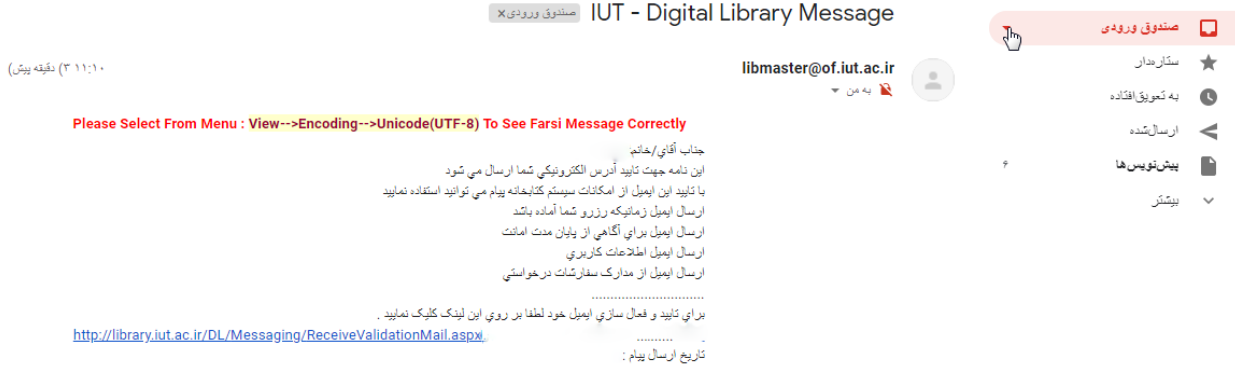

براي كسب اطْ لاعات بيِتَش به <u>library.iut.ac.ir</u> مراجعه فرماييد

الزم بذکر است بعد از ثبت و تایید ایمیل، از این به بعد با ورود به صفحه "ویرایش مشخصات فردی" ایمیل شما بصورت سبز رنگ نمایش داده می شود که این حالت نشان دهنده صحت ثبت و فعال شدن ارسال ایمیل برای شما می باشد.